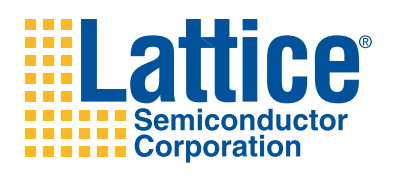

**ispDOWNLOAD Cables**

**User's Guide**

# **Features**

- Support for all Lattice programmable products
	- 1.2V to 5V programming
	- Ideal for design prototyping and debugging
- Connect to multiple PC interfaces
	- USB (v.1.0, v.2.0)
	- PC Parallel Port
- Easy-to-use programming connectors
	- Versatile flywire, 2 x 5 (.100") or 1 x 8 (.100") connectors
	- 6 feet (2 meters) or more of programming cable length (PC to DUT)
- Lead-free/RoHS compliant construction

### *Figure 1. USB Cable – HW-USBN-2A (Parallel Cable - HW-DLN-3C Not Shown)*

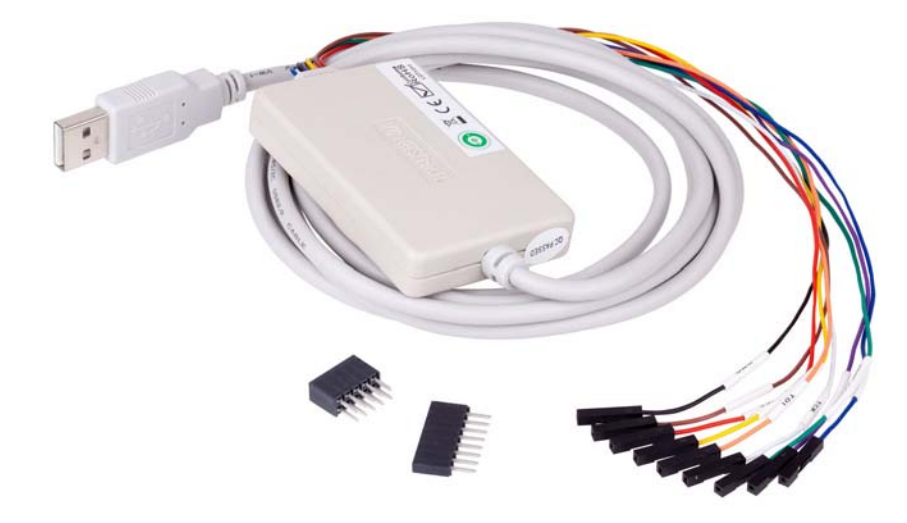

### **ispDOWNLOAD Cables**

Lattice ispDOWNLOAD® Cable products are the hardware connection for in-system programming of all Lattice devices. After completion of the logic design and creation of a programming file with the Lattice Diamond®, isp-LEVER® Classic or PAC-Designer® software, the Lattice Diamond Programmer, or Lattice's ispVM™ System software is used to control the programming of devices directly on the PC board. No additional components are required to program a device.

After you complete your logic design and create a programming file with the Lattice Diamond/ispLEVER development tools, you can use ispVM™ System software or Diamond Programmer to program devices on your board. The ispVM System/Diamond Programmer software automatically generates the appropriate programming commands, programming addresses and programming data based on information stored in the programming file and parameters you set in ispVM/Diamond Programmer. Programming signals are then generated from the USB or parallel port of a PC and directed through the ispDOWNLOAD Cable to the device. No additional components are required for programming.

ispVM System/Diamond Programmer software is included with all Lattice design tool products and is available for download from the Lattice web site at [www.latticesemi.com](http://www.latticesemi.com/products/designsoftware/ispvmsystem/index.cfm).

# **ispDOWNLOAD Cable Pin Definitions**

The functions provided by the ispDOWNLOAD cables correspond with available functions on Lattice programmable devices. Since some devices contain different programming features, the specific functions provided by the isp-DOWNLOAD cable may depend on the selected target device. ispVM System/Diamond Programmer software will automatically generate the appropriate functions based on the selected device. See [Table](#page-2-0) 1 for an overview of the ispDOWNLOAD cable functions.

| <b>ispDOWNLOAD</b><br><b>Cable Pin</b> | Name                       | ispDOWNLOAD Cable<br><b>Pin Type</b> | <b>Description</b>                                                                                                    |
|----------------------------------------|----------------------------|--------------------------------------|----------------------------------------------------------------------------------------------------|
| <b>VCC</b>                             | <b>Programming Voltage</b> | Input                                | Connect to $V_{CC}$ or $V_{CC}$ plane of the target device. Typical<br>$I_{CC}$ = 10mA. Your board design supplies the power for<br>V <sub>CC</sub> . Note: This may not be the same as a target device's<br>V <sub>CCO</sub> plane. |
| SDO/TDO                                | Test Data Output           | Input                                | Used to shift data out via the IEEE1149.1 (JTAG)<br>programming standard.                                                                                                    |
| SDI/TDI                                | Test Data Input            | Output                               | Used to shift data in via the IEEE1149.1 programming<br>standard.                                                                                                    |
| ispEN/Enable/<br><b>PROG</b>           | Enable                     | Output                               | Enable device to be programmed.                                                                                                    |
| <b>TRST</b>                            | Test Reset                 | Output                               | Optional IEEE 1149.1 state machine reset.                                                                                                    |
| <b>DONE</b>                            | <b>DONE</b>                | Input                                | DONE indicates status of configuration                                                                                                    |
| MODE/TMS                               | Test Mode Select Input     | Output                               | Used to control the IEEE1149.1 state machine.                                                                                                    |
| <b>GND</b>                             | Ground                     | Input                                | Connect to ground plane of the target device                                                                                                    |
| <b>SCLK/TCK</b>                        | Test Clock Input           | Output                               | Used to clock the IEEE1149.1 state machine                                                                                                    |
| <b>INIT</b>                            | Initialize                 | Input                                | Indicates that ORCA <sup>®</sup> device is ready for configuration.                                                                                                    |

<span id="page-2-0"></span>*Table 1. ispDOWNLOAD Cable Pin Definitions*

*Figure 2. ispDOWNLOAD Cable In-System Programming Interface for the PC (HW-USB-1A or HW-USB-2A)1*

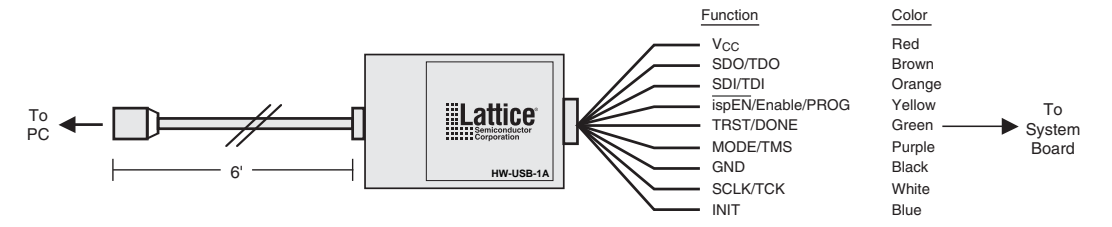

1. Lattice PAC-Designer® software does not support programming with USB cables. To program ispPAC devices with these cables, use the ispVM System software/Diamond Programmer.

#### *Figure 3. ispDOWNLOAD Cable In-System Programming Interface for the PC (HW-DLN-3C and Equivalents)1*

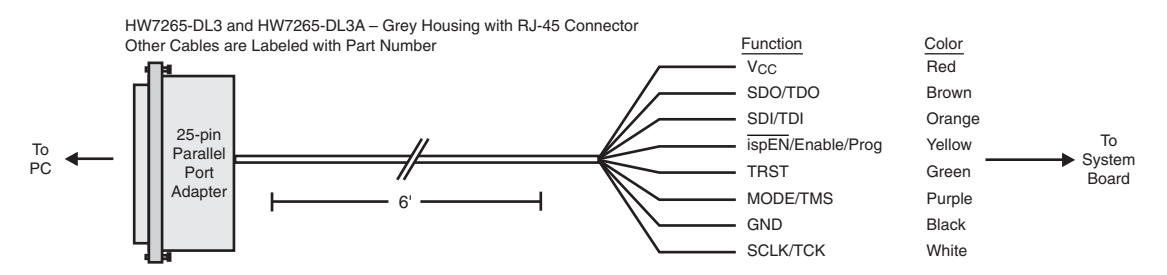

1. HW7265-DL3, HW7265-DL3A, HW-DL-3B, HW-DL-3C and HW-DLN-3C are functionally equivalent products.

### *Figure 3. ispDOWNLOAD Cable In-System Programming Interface for the PC (pDS4102-DL2 or pDS4102-DL2A)*

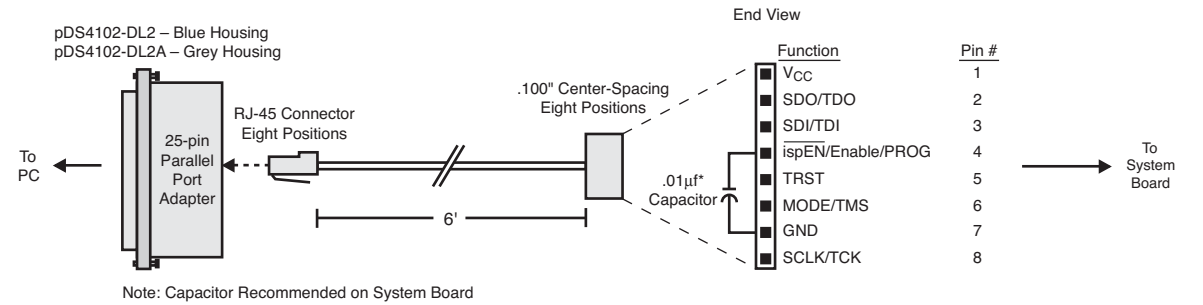

#### *Figure 4. Figure 4. ispDOWNLOAD Cable In-System Programming Interface for the PC (HW7265-DL2 or HW7265-DL2A)*

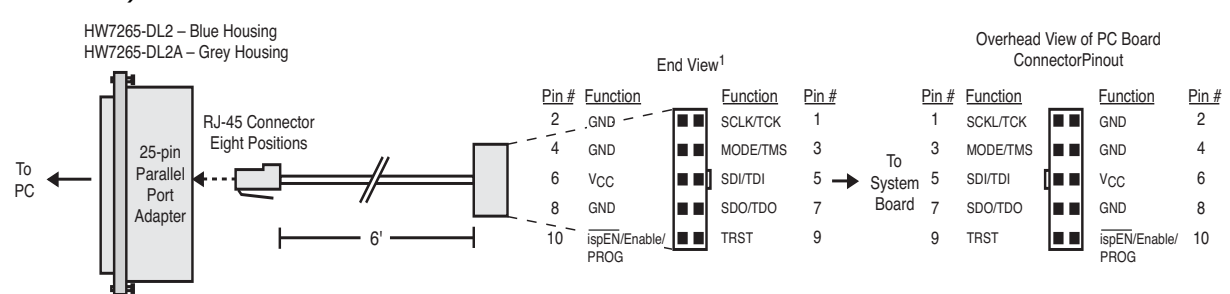

1. For reference purposes, the 2x10 connector on the HW7265-DL2 or HW7265-DL2A is equivalent to Tyco 102387-1. This will interface to standard 100-mil spacing 2x5 headers, or a 2x5 keyed, recessed male connector such as the 3M N2510-5002RB.

# **Programming Software**

ispVM System/Diamond Programmer is the preferred programming management software tool for all Lattice devices and download cables. The latest version of ispVM System software or the Lattice Diamond Programmer is available for download from the Lattice web site at [www.latticesemi.com/software](http://www.latticesemi.com/products/designsoftware/ispvmsystem/index.cfm).

### **Target Board Design Considerations**

A 4.7K pull-down resistor is recommended on the TCK connection of the target board. This pull-down is recommended to avoid inadvertent clocking of the TAP controller induced by fast clock edges or as  $V_{CC}$  ramps up. This pull-down is recommended for all Lattice programmable families.

For Lattice device families that feature low power, it is recommended to add a 500 ohm resistor between  $V_{CCJ}$  and [GND during the programming interval when a USB ispDOWNLOAD cable is connected to a very low power board](http://www.latticesemi.com/support/faqs/details.cfm?id=2205) design. A FAQ is available that discusses this in more depth at: www.latticesemi.com/support/faqs/details.cfm?id=2205

The JTAG programming port speed may need to be governed when using the ispDOWNLOAD cables connected to customer PCBs. This is especially important when there is long PCB routing or with many daisy-chained devices. The Lattice programming software can adjust the timing of TCK applied to the JTAG programming port from the cable. This low-precision port setting of TCK depends on many factors, including the PC speed and the type of cable used (parallel port, USB or USB2). This software feature provides an option to slow the TCK for debug or noisy environments. A FAQ is available that discusses this in more depth at: [www.latticesemi.com/support/faqs/details.cfm?id=974](http://www.latticesemi.com/support/faqs/details.cfm?id=974)

[The USB Download Cable can be used to program Power Manager or ispClock products with Lattice programming](http://www.latticesemi.com/support/faqs/details.cfm?id=306)  software. When using the USB cable with the Power Manager I devices, (POWR604, POWR1208, POWR1208P1), you must slow do TCK by a factor of 2. A FAQ is available that discusses this in more depth at: www.latticesemi.com/support/faqs/details.cfm?id=306

## **Programming Flywire and Connection Reference**

Refer to [Table](#page-4-0) 2 when connecting a flywire download cable to systems that use the 1x8-position or 2x5-position connectors. For newer Lattice FPGA families, a 1x10 connector used in conjunction with the ispDOWNLOAD USB cable adds support for the DONE and INITN signals. Both of these signals are inputs to the cable, and can be used to help verify device configuration.

<span id="page-4-0"></span>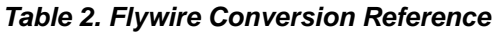

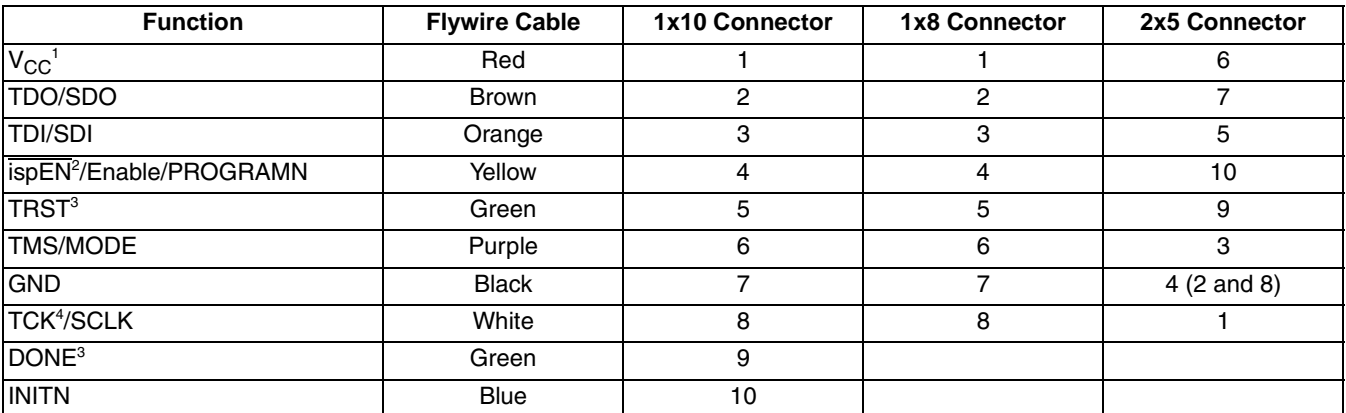

1. For devices that have a V<sub>CCJ</sub> pin, the V<sub>CCJ</sub> must be connected to the cable's V<sub>CC,</sub> and a 0.1µF decoupling capacitor is required on V<sub>CCJ</sub> close to the device. Please refer to the device data sheet to determine if the device has a  $V_{CCJ}$  pin.

2. For older Lattice ISP devices, a 0.01µF decoupling capacitor is required on ispEN/ENABLE of the target board.

3. The TRST and DONE pin is multiplexed on the ispDOWNLOAD USB cable. If the device TRST signal is available on the board, connect the USB flywire TRST/DONE wire to TRST. If the device DONE signal is available on the board (or if both TRST and DONE are available), connect the USB flywire TRST/DONE wire to DONE. Please make sure the correct setting is selected in ispVM/Diamond Programmer (Options, Cable and I/O Port Setup). This will tell ispVM/Diamond Programmer whether the TRST/DONE cable is used as a TRST or a DONE signal.

4. A 4.7K pull-down resister is recommended on TCK of the target board.

<span id="page-4-1"></span>[Table](#page-4-1) lists the recommend pin connections. Please contact Lattice technical support for information on unlisted device families. (e-mail: techsupport@latticesemi.com, phone: 1-800-LATTICE).

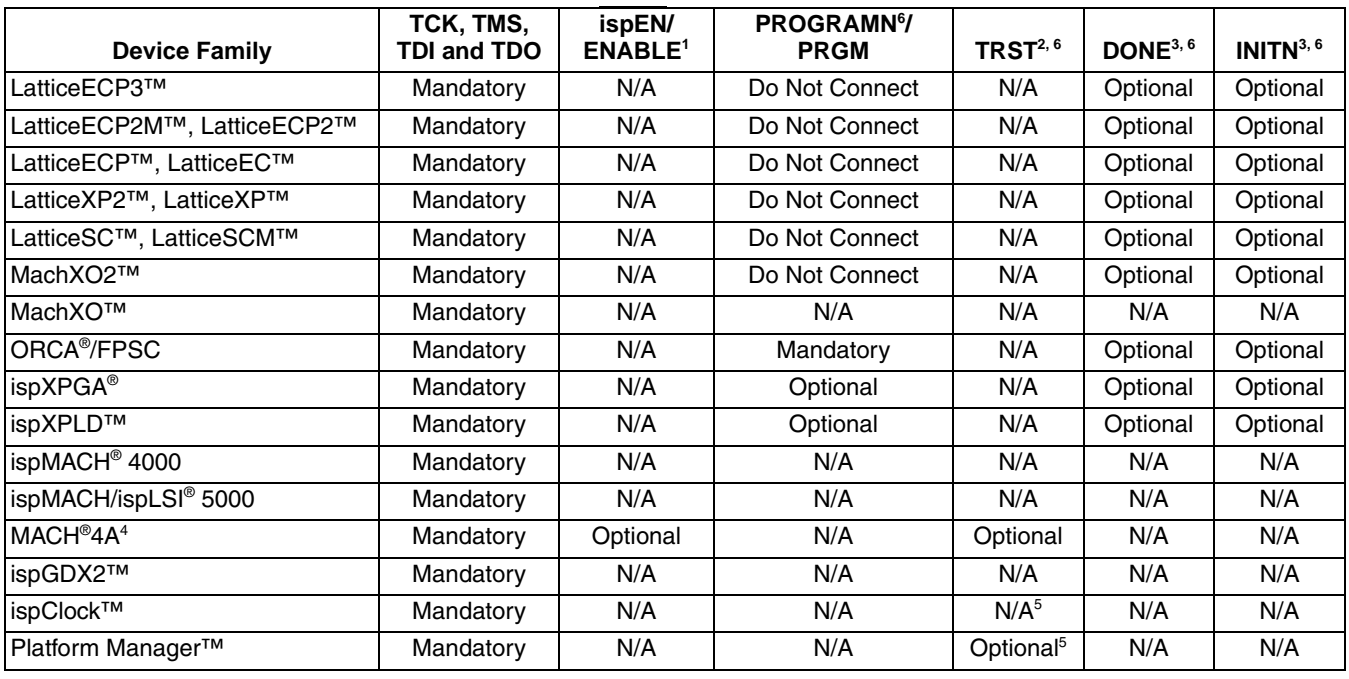

### *Table 3. Recommended Cable Connections*

### *Table 3. Recommended Cable Connections (Continued)*

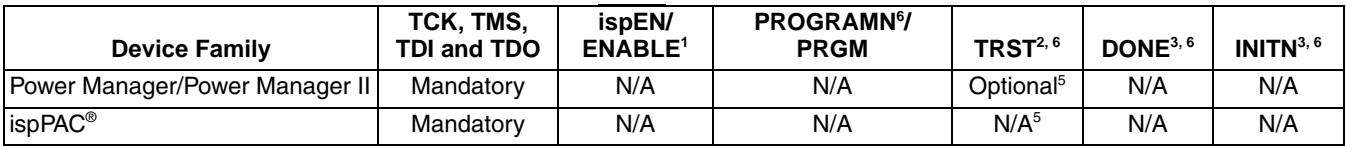

1. Refer to the ispDOWNLOAD Cable ispEN Pin section below for detailed information on connecting the ispEN/ENABLE pin.

2. Refer to the ispDOWNLOAD Cable TRST Pin section below for detailed information on connecting the TRST pin.

3. The DONE and INITN signals are only available on the ispDOWNLOAD USB cable. These signals are inputs to the cable and can be used to help verify device configuration.

4. Please refer to the device data sheet. Not all packages have the ENABLE or TRST pin.

5. When using PAC-Designer® software to program ispPAC devices, do not connect this pin.

6. When using these connections, be sure to select the correct settings in the Cable and I/O Port Setup dialog in the ispVM System/Diamond Programmer software.

### **Connecting the ispDOWNLOAD Cable**

The target board must be un-powered when connecting, disconnecting, or reconnecting the ispDOWNLOAD Cable. Always connect the ispDOWNLOAD Cable's GND pin (black wire), before connecting any other JTAG pins. Failure to follow these procedures can result in damage to the target programmable device.

### **ispDOWNLOAD Cable TRST Pin**

Connecting the board TRST pin to the cable TRST pin is not recommended. Instead, connect the board TRST pin to Vcc. If the board TRST pin is connected to the cable TRST pin, instruct ispVM/Diamond Programmer to drive the TRST pin high as follows:

- 1. Select the **Options** menu item.
- 2. Select **Cable and I/O Port Setup**.
- 3. Check the **TRST/Reset Pin Connected** checkbox.
- 4. Select the **Set High** radio button.

If the proper option is not selected, the TRST pin will be driven low by ispVM/Diamond Programmer. Consequently, the BSCAN chain will not work because the chain will be locked into RESET state.

### **ispDOWNLOAD Cable ispEN Pin**

The following pins should be grounded:

- BSCAN pin of the 2000VE devices
- ENABLE pin of MACH4A3/5-128/64, MACH4A3/5-64/64 and MACH4A3/5-256/128 devices.

However, the user has the option of having the BSCAN and ENABLE pins driven by the ispEN pin from the cable. In this case, ispVM/Diamond Programmer must be configured to drive the ispEN pin low as follows:

- 1. Select the **Options** menu item.
- 2. Select **Cable and I/O Port Setup**.
- 3. Check the **ispEN/BSCAN Pin Connected** checkbox.
- 4. Select the **Set Low** radio button.

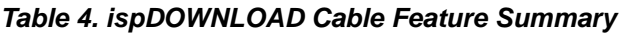

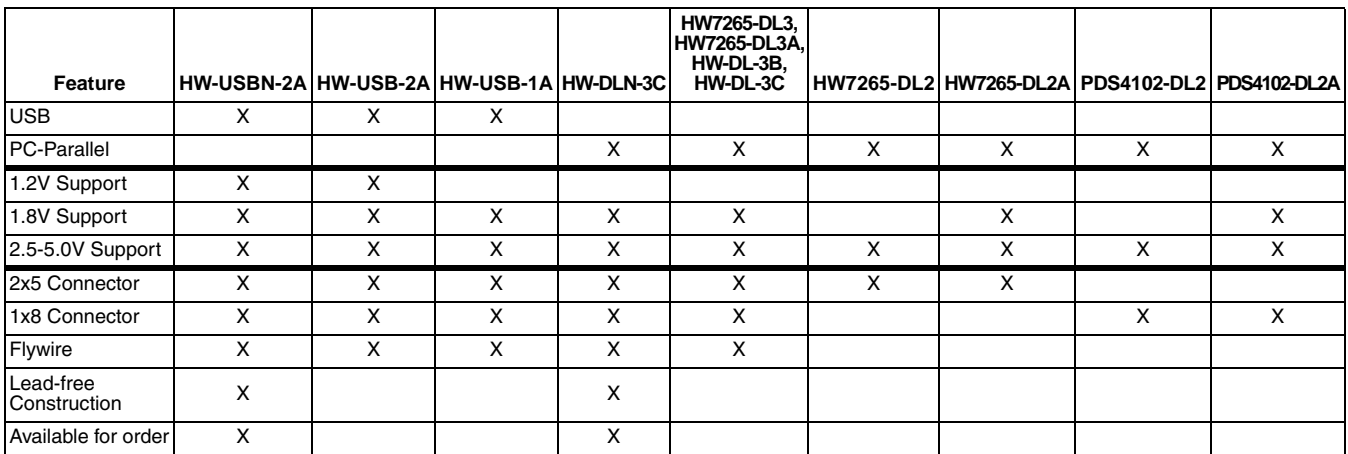

Each ispDOWNLOAD Cable ships with two small connectors that help you keep the flywires organized. The following manufacturer and part number is one possible source for equivalent connectors:

- 1x8 Connector (e.g. Samtec SSQ-108-02-T-S)
- 2x5 Connector (e.g. Samtec SSQ-105-02-T-D)

The ispDOWNLOAD Cable flywire or headers are intended to connect to standard 100-mil spacing headers (pins spaced 0.100 inch apart). Lattice recommends a header with length of 0.243 inches or 6.17 mm. Though, headers of other lengths may work equally well.

### **Ordering Information**

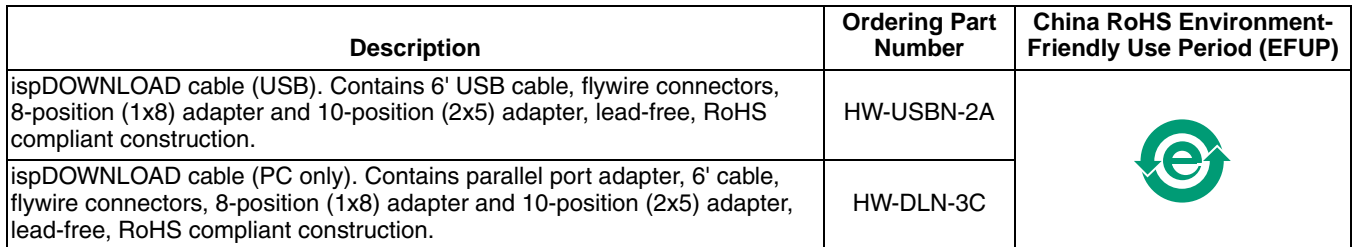

Note: Additional cables are described in this document for legacy purposes only, these cables are no longer produced. The cables currently available for order are fully equivalent replacement items.

### **Technical Support Assistance**

Hotline: 1-800-LATTICE (North America)

+1-503-268-8001 (Outside North America)

e-mail: techsupport@latticesemi.com

Internet: www.latticesemi.com

# **Revision History**

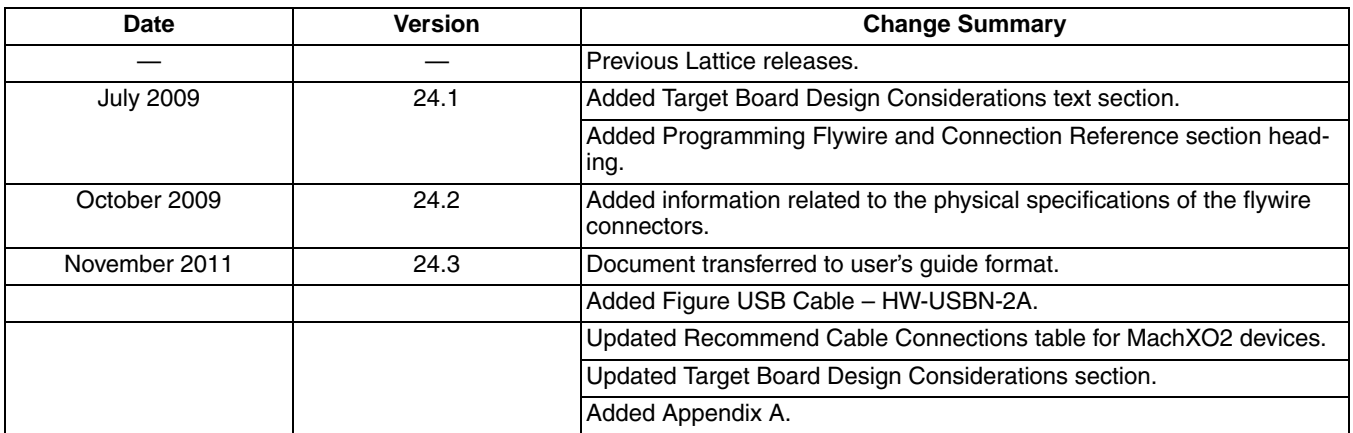

### **Appendix A. Troubleshooting the USB Driver Installation**

It is essential that you install the drivers before connecting your PC to the USB cable. If the cable is connected before installing the drivers, Windows will try to install its own drivers that may not work.

If you have attempted to connect the PC to the USB cable without first installing the appropriate drivers, or have trouble communicating with the Lattice USB cable after installing the drivers, following the steps below:

1. Plug in the Lattice USB cable. Choose **Start > Settings > Control Panel > System**. In the System Properties dialog box, click the **Hardware** tab and **Device Manager** button. Under Universal Serial Bus controllers, you should see Lattice USB ISP Programmer. If you do not see this, look for the Unknown Device with the yellow flag.

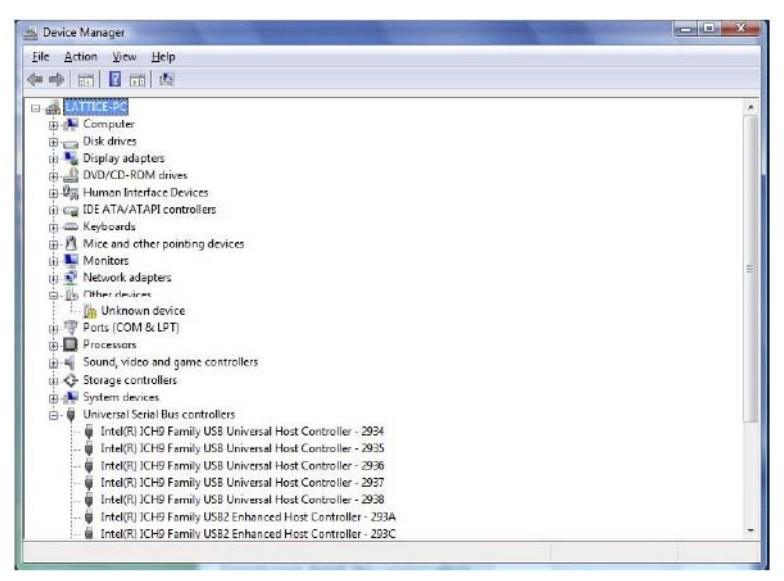

2. Double click on the **Unknown Device** icon.

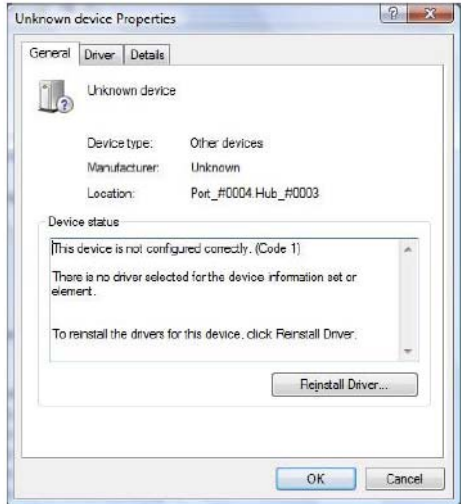

3. Click **Reinstall Driver**.

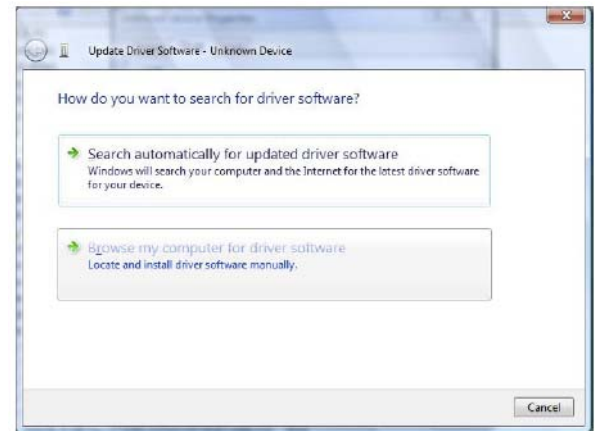

4. Select **Browse for driver software on your computer**.

For Lattice EzUSB Driver

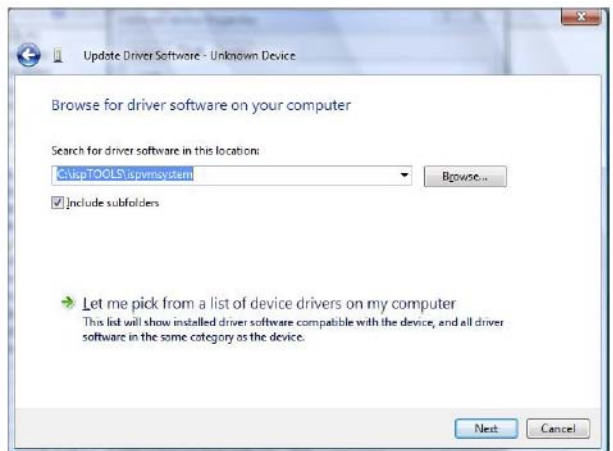

### For FTDI FTUSB Driver

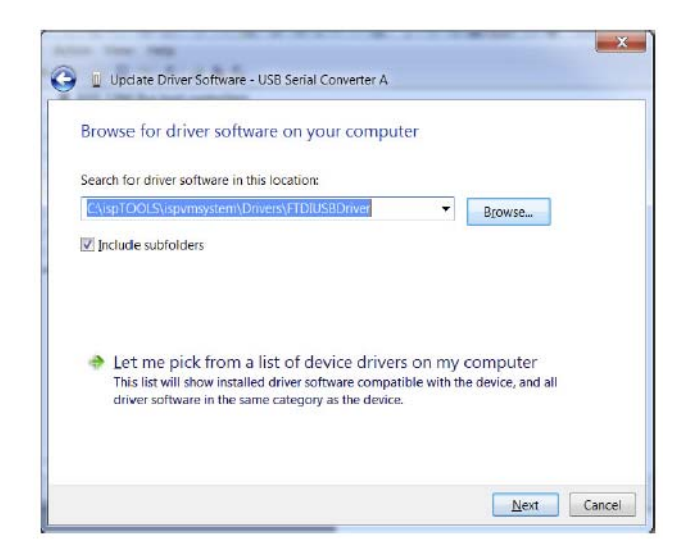

5. Browse to the **isptools\ispvmsystem** directory for the Lattice EzUSB driver or the **isptools\ispvmsystem\ Drivers\FTDIUSBDriver** directory for the FTDI FTUSB driver. For Diamond installations, browse to **lscc/diamond/data/vmdata/drivers**. Click **Next**.

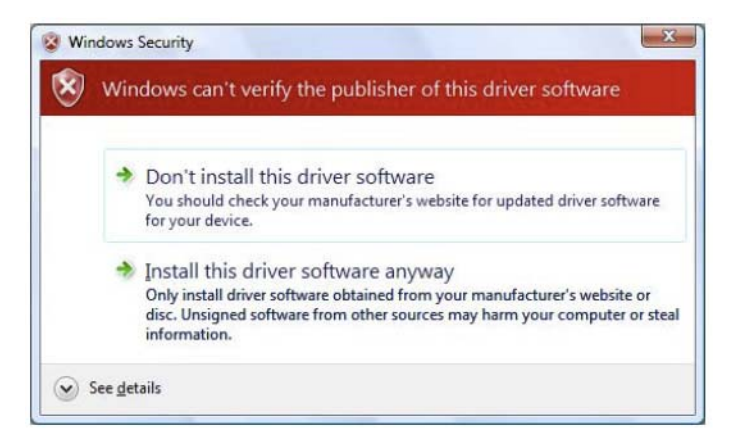

6. Select **Install this Driver software anyway.** The system will update the driver.

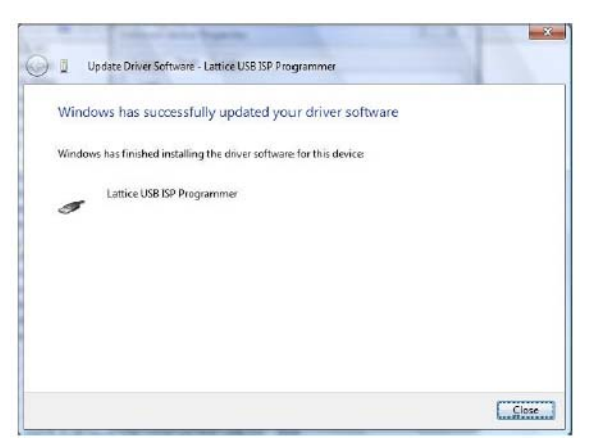

7. Click **Close** and finish installing the USB driver. Under **Control Panel >System >Device Manager > Universal Serial Bus Controllers** should include the following:

For the Lattice EzUSB Driver: Lattice USB ISP Programmer device installed.

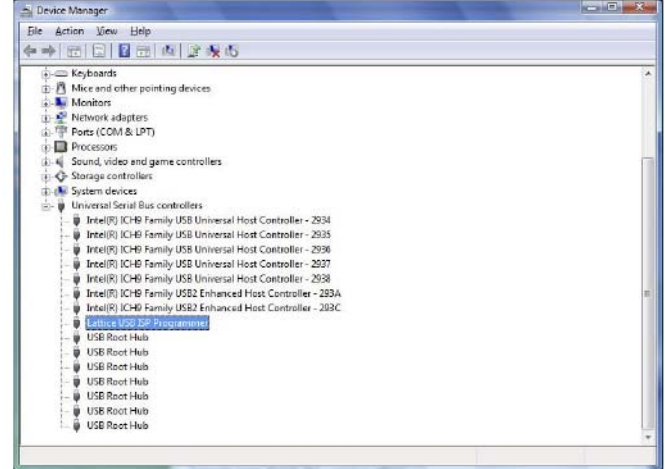

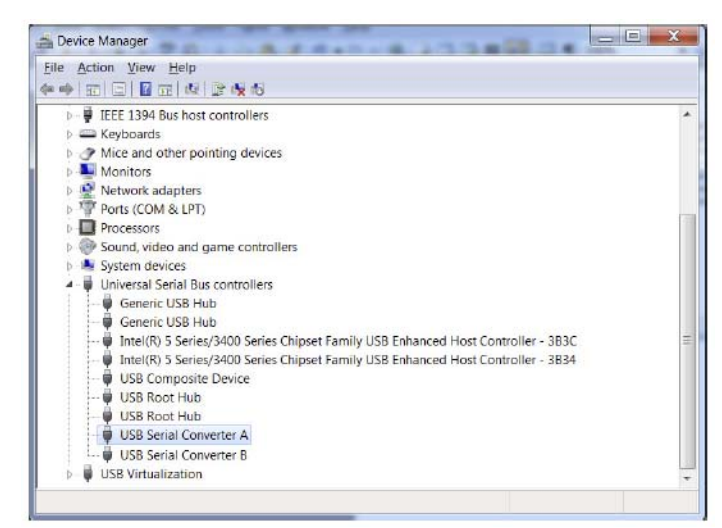

For the FTDI FTUSB Driver: USB Serial Converter A and Converter B devices installed.

If you are experiencing problems or need additional information, contact Lattice Technical Support.